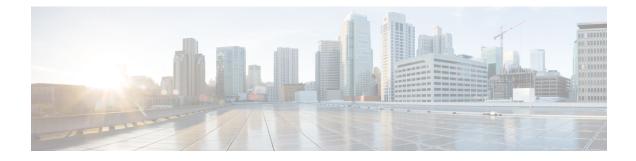

# **Cisco SVO Admin Plane**

This chapter describes the admin plane that used in Cisco NCS 2000 SVO and its related tasks.

- Cisco SVO Admin Plane Overview, on page 1
- Network Configuration File, on page 3
- Prepare the Network Configuration, on page 8
- Recommended Hardware, on page 9
- Recommended Software, on page 9
- Recommended Resource for Virtual Machines, on page 9
- Required Network Resources, on page 10
- Install the External Server, on page 12
- Run the SVO Installation Tool, on page 13
- Log into the Cisco SVO Admin Plane, on page 14
- SVO Admin Plane Home Page, on page 15
- SVO Instances, on page 15
- IP Filtering, on page 19
- Reset the SVO Card, on page 20
- Download Diagnostic Log Files, on page 20

# **Cisco SVO Admin Plane Overview**

Cisco SVO admin plane is responsible for turning up the shelf virtualization orchestration services for the network elements (NE). It is a web user interface that facilitates the installation of the SVO software and configures the NE instances and orchestrates high availability (HA) services.

The admin plane is supported both on the external server and the SVO card. The admin plane allows you to create, update, manage, and delete SVO NE instances.

To achieve high availability for the exernal server, the SVO software is installed on two servers in local and remote locations. In the case of the SVO card, two SVO line cards are installed in two different chassis of the ROADM node. The two external servers or two SVO cards are connected by two intercommunication links—through the HA network (primary link) and through the devices network (secondary link). Both links are used for the communication between the admin planes. The primary link is also responsible for replicating all the configuration transactions that are performed on each active SVO instance to the related standby SVO instance.

All the networking configuration data required by the admin plane is present in a file shared by both the SVO cards or external servers. When creating a new SVO instance, you can configure the management interface address, while the other parameters are automatically selected by the admin plane based on the constraints defined in the configuration file.

The admin planes coordinate to automatically assign active and standby roles to the SVO instances. The admin planes can also perform an automatic switchover that promotes the standby instance to active when software or hardware faults affect the active instance.

The Cisco SVO admin plane allows you to:

- Create the super user for the SVO card model or the admin user for the external server model.
- Create, update, or delete SVO instances of type ROADM, OLA, DGE, or TXP. You can also view the details of the SVO instances.

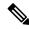

**Note** The first SVO instance created on the SVO card is always a ROADM instance. Subsequent SVO instances can be OLA, DGE, or TXP.

- · Control, monitor, and performs health checks of the SVO instances.
- Auto switch SVO instances during a software or hardware fault in the SVO cards or servers.
- Force a manual switch between the active and standby SVO instances.
- · View parameters of the network configuration file.
- View a list of allowed and blocked IP addresses
- Troubleshoot using diagnostics. A zip file containing the log files from the admin plane can be downloaded.
- Reset the SVO card to factory defaults. This action erases all containers and configurations on the SVO card.

The following table highlights the differences between the two types of system installation.

| SVO Card Model                                                                                           | External Server Model                                                                                                    |
|----------------------------------------------------------------------------------------------------|----------------------------------------------------------------------------------------------------|
| The super user must be created to log in to the admin plane.                                             | The admin user must be created to log in to the admin plane.                                                                               |
| Only IPv4 addresses can be configured.                                                                   | IPv4 or IPv6 addresses can be configured<br>independently for the three networks (Management,<br>HA, and Devices) during the installation. |
| Only one ROADM SVO instance can be created.<br>Subsequent instances must be of type OLA, DGE, or<br>TXP. | Any number of ROADM, OLA, DGE, or TXP SVO can be created.                                                                                  |
| The SVO card can be reset to its default values.                                                         | _                                                                                                    |

# **Network Configuration File**

Network configuration file defines all the information that is related to the servers and the networking infrastructure that is required to set up the SVO functionalities. See Required Network Resources section to define the networks.

The *network.yml* configuration file starts with the **server-name** field. The **server-name** field refers to the **name** field of the server in which the installation executes.

The configuration files that are used for the installation in high availability networks on two servers or VMs contain different values in the **server-name** field for the respective servers.

The network.yml configuration file contains two main sections, one for each server or VM of the cluster.

For each server section, there are three fields:

- name—Server name (editable)
- mgmt-port—Not editable (value is 443)
- ha-agent-port—Not editable (value is 5480)

SVO network architecture is based on four networks. Each section in a *network.yml* file defines the following networks:

- Management—The management ports of the admin plane and SVO instances belong to this network.
- **High Availability**—This network is used for SVO database replication and communication between the admin planes.
- **Private HA Network**—This network is used only for communicating between the admin plane and the local SVO instances in certain processes such as node activation. It doesn't use external networking resources.
- **Devices**—This network is used for connecting the NCS 2000 devices. The devices must be reachable through this subnet. If the admin plane is unable to communicate with its peer server on the primary high availability network, it uses a link on this network as an alternative way to communicate.

The **Private HA Network** is local to the server or VM. The other three networks are exposed outwards and they must have three different subnets.

| Field       | Value                                           | Editable | Description                                      |
|-------------|-------------------------------------------------|----------|--------------------------------------------------|
| server-name | —                                               | Yes      | Name of the server to which the file is applied. |
| name        | management<br>hanetwork<br>haprivate<br>devices | No       | Name of the network                              |
| mgmt-port   | 443                                             | No       | Port that is used for admin plane web UI         |

The following table describes the fields in the *network.yml* configuration files.

| Field         | Value | Editable | Description                                                                     |
|---------------|-------|----------|---------------------------------------------------------------------------------|
| ha-agent-port | 5480  | No       | Port that is used for internal communication between the admin plane<br>and SVO |
| host-nic-name |       | Yes      | (Optional) Interface that is used in docker network                             |
|               |       |          | Note Only in management, hanetwork, and devices                                 |
| ha-port       | 10001 | Yes      | Port used for admin plane high-availability on the specific network             |
|               | 10002 |          | <ul><li>(primary path)</li><li>Note Only in HA and Devices.</li></ul>           |
| IPv4          | I     |          |                                                                                 |
| ip            |       | Yes      | Subnet                                                                          |
| prefix        |       | Yes      | Mask                                                                            |
| gateway       |       | Yes      | Gateway                                                                         |
| host-nic      |       | Yes      | (Optional) IPv4 address that is assigned to the host interface                  |
|               |       |          | Note Only in management, hanetwork, and devices                                 |
| adminplane    |       | Yes      | IPv4 address that is assigned to the admin plane                                |
| IPv6: (Optio  | nal)  | I        |                                                                                 |
| ip            |       | Yes      | Subnet                                                                          |
| prefix        |       | Yes      | Mask                                                                            |
| gateway       |       | Yes      | Gateway                                                                         |
| host-nic      |       | Yes      | (Optional) IPv6 address that is assigned to the host interface                  |
|               |       |          | Note Only in <b>management</b> , <b>hanetwork</b> , and <b>devices</b>          |
| adminplane    |       | Yes      | IPv6 address that is assigned to the admin plane                                |

The following sections contain one example of *network.yml* file for IPv4 configuration and one for IPv6 configuration.

To create the configuration file, use one of the following templates.

### **IPv4 Network YAML Configuration File Sample**

server-name: VM1

```
servers:
    - name: VM1
    mgmt-port: 443
    ha-agent-port: 5480
    mgmt:
        name: management
```

host-nic-name: ens192 ipv4: ip: 10.58.233.0 prefix: 24 gateway: 10.58.233.1 host-nic: 10.58.233.75 adminplane: 10.58.233.76 ha: name: hanetwork host-nic-name: ens224 ha-port: 10001 ipv4: ip: 192.168.1.0 prefix: 24 gateway: 192.168.1.1 adminplane: 192.168.1.4 host-nic: 192.168.1.2 haprivate: name: haprivate ipv4: ip: 192.168.3.0 prefix: 24 gateway: 192.168.3.1 adminplane: 192.168.3.2 devices: name: devices host-nic-name: ens256 ha-port: 10002 ipv4: ip: 192.168.2.0 prefix: 24 gateway: 192.168.2.1 adminplane: 192.168.2.4 host-nic: 192.168.2.2 - name: VM2 mgmt-port: 443 ha-agent-port: 5480 mgmt: name: management host-nic-name: ens192 ipv4: ip: 10.58.233.0 prefix: 24 gateway: 10.58.233.1 host-nic: 10.58.233.77 adminplane: 10.58.233.78 ha: name: hanetwork host-nic-name: ens224 ha-port: 10001 ipv4: ip: 192.168.1.0 prefix: 24 gateway: 192.168.1.1 adminplane: 192.168.1.5 host-nic: 192.168.1.3 haprivate: name: haprivate ipv4: ip: 192.168.3.0 prefix: 24 gateway: 192.168.3.1 adminplane: 192.168.3.2

```
devices:
    name: devices
    host-nic-name: ens256
    ha-port: 10002
    ipv4:
        ip: 192.168.2.0
        prefix: 24
        gateway: 192.168.2.1
        adminplane: 192.168.2.5
        host-nic: 192.168.2.3
```

### **IPv6 Network YAML Configuration File Sample**

Networking infrastructure requires all the network.yml files with IPv6 section to have an IPv4 section.

In the following example, the IPv6 section has been configured for the three networks: management, high availability, and devices.

It is not mandatory that all networks must be configured in IPv6. Each network is independent of others.

#### Table 1: Network Types

| Network Types                 | Description                                                                                                    |
|-------------------------------|----------------------------------------------------------------------------------------------------|
| Management                    | <b>Dual stack (IPv4+IPv6)</b> —User wants to use both IPv4 and IPv6 addresses. It is required that the same IPv4 subnet is used between the two servers               |
|                               | <b>IPv6 only</b> —User wants to use only IPv6 addresses.<br>Use different private IPv4 subnets between the two<br>servers, to avoid any conflict                      |
|                               | In both scenarios, the IPv4 information are required<br>by the networking infrastructure.                                                                             |
| High availability and devices | When IPv6 information are available, IPv4<br>information are not used directly by the SVO<br>application but are anyway required by the networking<br>infrastructure. |
|                               | The suggestion is to use different private IPv4 subnets between the two servers, to avoid any conflict.                                                               |
| Private HA Network            | It is a local network. You must use the IPv4<br>information as required by the networking<br>infrastructure. There is no reason to add IPv6 section.                  |

```
server-name: VM1
```

```
servers:
  - name: VM1
  mgmt-port: 443
  ha-agent-port: 5480
  mgmt:
    name: management
    host-nic-name: ens192
    ipv4:
        ip: 10.58.233.0
        prefix: 24
```

```
gateway: 10.58.233.1
     adminplane: 10.58.233.72
    ipv6:
     ip: 2001:420:4491:2004::233:0
     prefix: 112
      gateway: 2001:420:4491:2004::233:2
     host-nic: 2001:420:4491:2004::233:70
     adminplane: 2001:420:4491:2004::233:72
 ha:
   name: hanetwork
   host-nic-name: ens224
   ha-port: 10001
   ipv4:
     ip: 192.168.80.0
     prefix: 24
     gateway: 192.168.80.1
      adminplane: 192.168.80.2
    ipv6:
     ip: 2001:db8:abc:111::0
     prefix: 64
     gateway: 2001:db8:abc:111::1
      adminplane: 2001:db8:abc:111::4
     host-nic: 2001:db8:abc:111::2
 haprivate:
   name: haprivate
   ipv4:
     ip: 192.168.3.0
     prefix: 24
     gateway: 192.168.3.1
     adminplane: 192.168.3.2
  devices:
   name: devices
   host-nic-name: ens256
   ha-port: 10002
   ipv4:
     ip: 192.168.81.0
     prefix: 24
     gateway: 192.168.81.1
      adminplane: 192.168.81.2
    ipv6:
     ip: 2001:db8:abc:222::0
     prefix: 64
     gateway: 2001:db8:abc:222::1
      adminplane: 2001:db8:abc:222::4
     host-nic: 2001:db8:abc:222::2
- name: VM2
 mgmt-port: 443
 ha-agent-port: 5480
 mgmt:
   name: management
   host-nic-name: ens192
    ipv4:
     ip: 10.58.233.0
     prefix: 24
      gateway: 10.58.233.1
     adminplane: 10.58.233.73
    ipv6:
     ip: 2001:420:4491:2004::233:0
     prefix: 112
      gateway: 2001:420:4491:2004::233:2
     host-nic: 2001:420:4491:2004::233:71
      adminplane: 2001:420:4491:2004::233:73
 ha:
```

```
name: hanetwork
 host-nic-name: ens224
 ha-port: 10001
 ipv4:
    ip: 192.168.83.0
    prefix: 24
    gateway: 192.168.83.1
    adminplane: 192.168.83.3
  ipv6:
    ip: 2001:db8:abc:111::0
    prefix: 64
    gateway: 2001:db8:abc:111::1
    adminplane: 2001:db8:abc:111::5
    host-nic: 2001:db8:abc:111::3
haprivate:
 name: haprivate
  ipv4:
    ip: 192.168.3.0
    prefix: 24
    gateway: 192.168.3.1
    adminplane: 192.168.3.3
devices:
  name: devices
 host-nic-name: ens256
 ha-port: 10002
 ipv4:
    ip: 192.168.84.0
    prefix: 24
    gateway: 192.168.84.1
    adminplane: 192.168.84.3
  ipv6:
    ip: 2001:db8:abc:222::0
    prefix: 64
    gateway: 2001:db8:abc:222::1
    adminplane: 2001:db8:abc:222::5
    host-nic: 2001:db8:abc:222::3
```

# **Prepare the Network Configuration**

Use this task to prepare the network configuration for the external server model or the SVO card model.

#### Before you begin

See Network Configuration File, on page 3.

#### Procedure

**Step 1** Create a configuration file (*network.yml*) for each server with the networking configuration data. This file is uploaded during the installation.

**Step 2** Cable and configure the related network interfaces (physical or virtual).

Both the configuration files are identical and contain the data for both the servers in HA. The only difference is the *server-name* attribute that contains the name of the server to which the file is applied.

# **Recommended Hardware**

The hardware recommendation is based on the Cisco UCS configuration with the VMWare ESXi-7.0U1c.

```
Note
```

In VMWare ESXi, configure the Security Policy of virtual switches as follow:

```
Allow promiscuous mode: yes
Allow forged transmits: yes
Allow MAC changes: yes
```

- Cisco UCS-C220-M5SX
- 32 CPUs (2x Intel Xeon Gold 5218 CPU @ 2.30GHz)
- 256GB RAM
- 2x 480GB SSD (Raid)
- MLOM NIC for additional network interfaces

# **Recommended Software**

The following are the recommended OS versions.

- CentOS Linux release 7.9.2009 (Docker Engine 19.03.8)
- CentOS Linux release 8.3.2011 (Docker Engine 20.10.5)

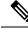

```
Note
```

CentOS 7 active support ends in December 2024 (recommended)

CentOS 8 active support ends in December 2021

# **Recommended Resource for Virtual Machines**

The following sections provide information on the resources that are required to define SVO instances. In case of high availability, it is recommended to have the same resources on both the VMs.

#### CPU

- One virtual CPU for each ROADM node
- One virtual CPU for every three OLA, DGE, or TXP nodes

#### Memory

- 2 GB for admin plane
- 3 GB for each OLA, DGE, TXP, or ROADM with 2, 3 or 4 degrees
- 4 GB for each ROADM with 5, 6, 7 or 8 degrees
- 8 GB for each ROADM with more than 8 degrees

### **Disk Space**

5 GB for each SVO instance

# **Required Network Resources**

Network resources that must be planned in the design phase are related to three different subnets.

The following table describes the different networks.

| Network | Network Type                         | Description                                                                            |
|---------|--------------------------------------|----------------------------------------------------------------------------------------|
| mgmt    | Management network                   | Offers Netconf NBI and Web UIs<br>for admin plane and SVO instances<br>(used by users) |
| ha      | High availability network            | For data replication                                                                   |
|         |                                      | Note Used only between two servers or VMs                                              |
| devices | Network to reach NCS 2000<br>devices | Communicate with NCS 2000 devices                                                      |
|         |                                      | Note Used only between the servers or VMs and the NCS 2000 devices                     |

#### Table 2: Network Type

The following figure illustrates the management of an NE before and after the introduction of SVO.

L

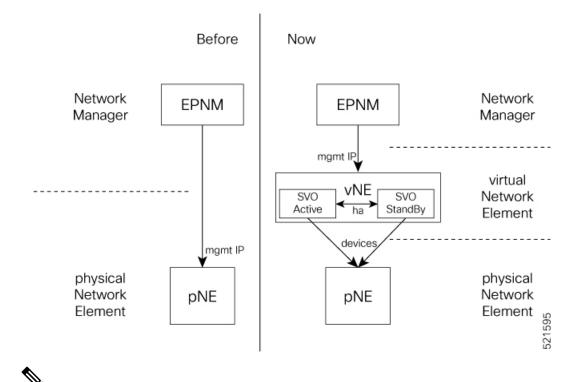

Figure 1: Network Element Before and After SVO

**Note** For each virtual NE, represented by a SVO instance, there is a single management IP address. The status of the management interface, Up or Down, is aligned with the status of the SVO, active or standby.

If SVO is active, the management interface is Up. If SVO is standby, the management interface is Down.

The status, active or standby, is orchestrated by admin plane.

In the following table, the data to define the size of the subnets to set up HA network and the description of each network and its usage.

| Network    | No. of IP Addresses                                                            | Description                                                                                                    |
|------------|--------------------------------------------------------------------------------|----------------------------------------------------------------------------------------------------|
| management | One for each gateway                                                           | Must be the same subnet on both the servers or VMs.                                                                                                    |
|            | Two for each host NIC<br>Two for each admin plane<br>One for each SVO instance | On this subnet, SVO software application offers Netconf NBI<br>and Web UIs.<br>When used from the customer DCN, this network becomes                                                                                                    |
|            |                                                                                | visible and routable in the customer DCN.<br>Admin planes work in active/active status, that is, on each<br>server or VM, when an admin plane is running, it is possible<br>to connect to the Web UI through the management IP address<br>(https://mgmt-ip). |
|            |                                                                                | Each SVO instance works in active/standby status. The instances share the same management IP address.                                                                                                    |
|            |                                                                                | <b>Note</b> The network interface is Down on the standby side.                                                                                                    |

| Network | No. of IP Addresses                                                                                    | Description                                                                                                    |
|---------|----------------------------------------------------------------------------------------------------|----------------------------------------------------------------------------------------------------|
| НА      | One for each gateway<br>Two for each host NIC<br>Two for each admin plane<br>Two for each SVO instance | <ul> <li>In release 12.1, HA network must have the same subnet on both the servers or VMs. From release 12.2, HA network can have different and routable subnets.</li> <li>Allows data replication between active and standby SVO instances.</li> <li>It is the primary communication channel between admin planes.</li> </ul>                                                              |
| Devices | One for each gateway<br>Two for each host NIC<br>Two for each admin plane<br>Two for each SVO instance | <ul> <li>In release 12.1, Devices network must have the same subnet<br/>on both the servers and the VMs. From release 12.2, the<br/>subnets can be different.</li> <li>Devices shall be routable towards NCS 2000 network.</li> <li>Used by SVO instances to communicate with NCS 2000<br/>devices.</li> <li>It is the secondary communication channel between admin<br/>planes.</li> </ul> |

# **Install the External Server**

### Before you begin

You must complete the following recommendations:

- Recommended Hardware, on page 9
- Recommended Software, on page 9
- Recommended Resource for Virtual Machines, on page 9
- Required Network Resources, on page 10

Use this task to install the external server.

### **Procedure**

Step 1 Create the network configuration. See Prepare the Network Configuration, on page 8.

Step 2

• Get the ncs2k-server-12.1.0\_REL.tar file and extract its contents.

```
> tar xvf ncs2k-server-12.1.0 REL.tar
> cd SIGNED RPM; ls
NCS2K-S-1210.020K.2311.x86 64.rpm
es-admin-plane-12.1.0.B0582.x86 64.rpm
svo-dos-12.1.0.R0582.x86_64.rpm
> rpm2cpio es-admin-plane-12.1.0.B0582.x86 64.rpm | cpio -D <OUTDIR> -idmv
> rpm2cpio svo-dos-12.1.0.R0582.x86 64.rpm | cpio -D <OUTDIR> -idmv
```

Obtain the admin plane (es-admin-plane) and SVO (svo-dos) docker images. Perform these steps:

Load the admin plane and SVO images.

```
docker load -i es-admin-plane.tgz
docker load -i svo-dos.tgz
```

- Verify the images using the docker images command.
- **Step 3** Create the configuration folder */misc/disk1/data/adminplane*. The folder path need to used as a parameter the next step.
- **Step 4** Create a text file called *installer.properties* inside the configuration folder. Add the the following line to the file.

```
server.address=<adminplane-mgmt-ip>
installer.remote-connection=true
```

The adminplane-mgmt-ip is the IP address that is assigned to the admin plane in the management network.

- **Step 5** Create a docker network using any one of the following commands:
  - IPv4

```
docker network create -d macvlan --attachable --subnet <subnet>/<mask> --gateway <gw>
-o parent=<mgmt-interface> management
```

```
docker create --name adminplane --network management --ip <adminplane-mgmt-ip> -m 2g
--memory-swap 2g --cap-add NET_ADMIN --restart
always -v /misc/disk1/data:/misc/disk1/data -v /var/run/docker.sock:/var/run/docker.sock
-v /misc/disk1/data/adminplane:/opt/config es-admin-plane:<version>
```

• IPv4 and IPv6

```
docker network create -d macvlan --attachable --subnet <subnet>/<mask> --gateway <gw>
--ipv6 --subnet <ipv6-subnet>/<prefix> --gateway <ipv6-gw> -o parent=<mgmt-interface>
management
```

```
docker create --name adminplane --network management --ip <adminplane-mgmt-ip> --ip6
<adminplane-mgmt-ipv6> -m 2g --memory-swap 2g --cap-add NET_ADMIN --restart
always -v /misc/disk1/data:/misc/disk1/data -v /var/run/docker.sock:/var/run/docker.sock
-v /misc/disk1/data/adminplane:/opt/config es-admin-plane:<version>
```

**Step 6** Start the application using the following command:

docker start adminplane

**Step 7** Run the SVO installation tool. See Run the SVO Installation Tool, on page 13.

# **Run the SVO Installation Tool**

Use this task to run the SVO installation tool for the external server model or the SVO card model.

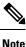

In the SVO card model, the user created is the superuser in all the SVO instances created later.

I

| Рі                                                                    | rocedure                                                                                                    |  |  |  |
|-----------------------------------------------------------------------|----------------------------------------------------------------------------------------------------|--|--|--|
| St                                                                    | art the SVO installation tool using the IP address as follows:                                                                                                    |  |  |  |
|                                                                       | • External server model—Use the management IP address, http://adminplane-mgmt-ip.                                                                                                    |  |  |  |
| • SVO card model—Use the pre-defined IP address, http://192.168.0.66. |                                                                                                    |  |  |  |
|                                                                       | <b>Note</b> The client must be connected to the SVO craft port using an ethernet cable.                                                                                                    |  |  |  |
| In                                                                    | the <b>Credentials</b> area, perform these steps:                                                                                                    |  |  |  |
| a.                                                                    | Enter a username in the Username field.                                                                                                    |  |  |  |
| b.                                                                    | Enter a password in the <b>Password</b> field.                                                                                                    |  |  |  |
|                                                                       | The password must be a minimum of eight characters, and it can be a maximum of 127 characters. The password must have at least one uppercase letter, one lowercase character, one number, and one special character. |  |  |  |
| c.                                                                    | Retype the password in the <b>Retype Password</b> field.                                                                                                    |  |  |  |
| In                                                                    | the Networks area, perform these steps:                                                                                                    |  |  |  |
| a.                                                                    | Click Browse to select the network.yml configuration file Configuration File field.                                                                                                    |  |  |  |
|                                                                       | For more information about the configuration file ( <i>network.yml</i> ), see Prepare the Network Configuration, on page 8.                                                                                          |  |  |  |
| C                                                                     | lick <b>Submit</b> .                                                                                                    |  |  |  |
|                                                                       | he system creates the credentials, verifies the network configuration file and brings up the system. You are en directed to the Cisco SVO admin plane login page.                                                    |  |  |  |

# Log into the Cisco SVO Admin Plane

Use this task to log in to the Cisco SVO admin plane.

### Procedure

| Step 3 | Click Login.                                                                                  |
|--------|-----------------------------------------------------------------------------------------------|
|        | In an SVO card system, only the superuser is allowed to log in to the Cisco SVO admin plane.  |
| Step 2 | Enter the username and password.                                                              |
|        | The login page appears.                                                                       |
| Step 1 | In the browser URL field, enter the IP address of the admin plane (https://IP_address/login). |

The SVO Instances page is displayed.

# **SVO Admin Plane Home Page**

#### **Side Menu Items**

In the SVO Admin Plane home page, the menu items are present in the left panel. The menu items allow you to monitor and troubleshoot SVO instances, view certificates, and restart admin plane. The following list describes the menu items.

- Instances-Instances menu enables you to create, edit, and monitor SVO instances.
- **Diagnostics**—Diagnostics menu allows you to download log files to troubleshoot SVO instances.
- Networks—Networks menu enables you to configure networks and assign IP addresses.
- Certificates—Certificates menu enables you to view and renew the self-signed admin plane certificates.
- Utilities—Utilities menu allows you to restart the admin plane.

#### **Bell Icon (HA Status)**

The icon on the top right of the SVO home page indicates the status of high availability network (primary link) and devices network (secondary link). The icon statuses are:

- Green—Both the primary and secondary links are up. High availability is working successfully.
- Yellow—A warning that the primary link is up but the secondary link is down.
- Red—There are two cases:
  - Small red icon—The primary link is down but the admin planes are able to communicate because the secondary link is up.
  - Large red icon—Both the primary and secondary links are down and the server is functioning in standalone mode.

#### **User Profile Icon**

The user profile icon displays the username and the log out option for the user to exit the current SVO session.

# **SVO Instances**

An SVO instance is a software virtualization of the physical NCS 2000 node that has been configured to manage. SVO instances are of types—ROADM, OLA, DGE, and TXP. In an SVO card model, you can configure a maximum of one ROADM SVO instance and up to 30 OLA DGE, or TXP SVO instances.

In an external server model, you can configure any number of ROADM, OLA, DGE, or TXP SVO instances.

You can create, update and delete SVO instances using the admin plane. Each SVO instance runs as an active instance on one server and as a standby instance on the other server. It is also possible to manually switch the roles of the SVO instance between active and standby.

The peer admin planes that are running on the local and remote server respectively have two intercommunication links, one through the HA network (primary link) and the other through the devices network (secondary link).

The table displays the SVO instances that were created. Each row has two entries relating to the local and remote SVO card or server. In each row, the first entry is the local instance and the second entry is the remote instance. The details are:

- Name—Name of the SVO instance.
- **IP** Address—The IP address of the SVO instance. It is IPv4 for the SVO card model, and IPv6 or IPv4 for the external server model.
- SW version—SW version on the server.
- State—State of the SVO instance.
- App State—State of the SVO application that is running on the SVO instance.
  - During a manual switching process, the **App State** field displays different statuses such as SWITCHING, SWITCH\_DONE, or UP.
  - The **App State** field displays ACTIVATING or ACTIVATE\_RESTART only after the SVO web UI has requested the admin plane to orchestrate the activation process.
- **Role** —Role of the SVO instance. The roles are ACTIVE, STANDBY, NONE, and UNKNOWN. In case of issues or specific SVO states, special tags are displayed such as NOT\_RESPONDING, STARTING, STOPPED, or BAD\_CLUSTER.

- **Note** The green icon indicates the reachability of the SVO instance to the connected NCS 2000 device. If the active SVO instance is unable to reach the NCS 2000 device due to a network segregation, it performs an auto-switch.
  - Up Time—Up time of the SVO instance.
  - Type—Label for the SVO instance.
  - Action—A set of actions can be performed on the SVO instance:
    - Details of the SVO instance—Click this icon to view the summary of the local and remote SVO instance.
    - Edit SVO Instance—Click this icon to edit the memory size of the SVO instance.
    - Switch SVO Instance—Click this icon to manually switch the SVO instance between servers.

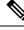

**Note** A switch operation is possible only if both the SVO instances are up and running and the role of the instances are Active and Standby.

• Delete SVO Instance—Click this icon to delete an SVO instance.

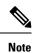

This icon is disabled when a switch operation is in progress.

# **Create an SVO Instance**

Use this task to configure an SVO instance.

### Before you begin

are assigned are not in use.

Log into the Cisco SVO Admin Plane, on page 14

### Procedure

| Step 1 | Click the + button at the top-left of the SVO Instances page.                                                                          |                                                                                                    |  |  |  |
|--------|----------------------------------------------------------------------------------------------------|----------------------------------------------------------------------------------------------------|--|--|--|
|        | The                                                                                                    | e SVO Instance Configuration page appears.                                                                                                    |  |  |  |
| Step 2 | <ul><li>In the General Info area, perform these steps:</li><li>a) Enter the name for the new SVO instance in the Name field.</li></ul> |                                                                                                    |  |  |  |
|        |                                                                                                    | The name is mandatory and must be unique among the SVO instances managed by the admin plane. It can contain a minimum of two characters and a maximum of 64 characters. It can include numbers, uppercase letters, lowercase letters, dashes (-), or underscores (_).                                                                                   |  |  |  |
|        | b)<br>c)                                                                                                    | Choose the version from the <b>Software Version</b> drop-down list.<br>Choose the type of the SVO instance from the <b>TDM Terminology</b> drop-down list.                                                                                                    |  |  |  |
|        |                                                                                                    | The two options are ANSI and ETSI.                                                                                                    |  |  |  |
|        | d)                                                                                                    | Choose the label of the SVO instance from the <b>Type</b> drop-down list.                                                                                                    |  |  |  |
|        |                                                                                                    | The four options are ROADM, OLA, DGE, and TXP. The type indicates the role of the SVO instance in the network.                                                                                                    |  |  |  |
|        | e)                                                                                                    | Choose the memory size to be allocated to the SVO instance from the <b>Profile</b> drop-down list.                                                                                                    |  |  |  |
| Step 3 | In t                                                                                                    | the Admin User area, perform these steps:                                                                                                    |  |  |  |
|        | a)                                                                                                    | Enter the username in the Username field.                                                                                                    |  |  |  |
|        |                                                                                                    | The values "admin," "oper," "private," or, "public" cannot be used as the admin username.                                                                                                    |  |  |  |
|        | b)                                                                                                    | Enter the password in the <b>Password</b> field.                                                                                                    |  |  |  |
|        |                                                                                                    | The password must be a minimum of eight characters. The password must contain at least an uppercase letter a number, and a special character. The special characters supported are $! $ $ ^ () [] ~ {} . +$                                                                                                    |  |  |  |
|        | c)                                                                                                    | Enter the password again in the <b>Retype Password</b> field.                                                                                                    |  |  |  |
| Step 4 | Ad                                                                                                    | the <b>Management Network</b> area, the system suggests the management subnets to be used in the <b>IPv4</b><br><b>dress</b> or the <b>IPv6 Address</b> fields, depending on the type of addressing defined during the installation. The<br>tem checks for constraints defined in the network configuration file and ensures that the IP addresses that |  |  |  |

|        | a) Enter the IPv4 Address in the IPv4 Address field in a SVO card model.                                                                |  |
|--------|----------------------------------------------------------------------------------------------------|--|
|        | or                                                                                                    |  |
|        | b) Enter the IPv4 or the IPv6 Address in the <b>IPv4 Address</b> or <b>IPv6 Address</b> field respectively in an external server model. |  |
| Step 5 | Click Create.                                                                                                    |  |
| Step 6 | A message is displayed indicating the creation of the SVO instance.                                                                     |  |
| Step 7 | Click OK.                                                                                                    |  |
|        | The SVO Instances page appears. The table displays the new SVO instance.                                                                |  |
|        | The SVO instance can now be accessed through a web browser.                                                                             |  |

## **View Details of an SVO Instance**

Use this task to view the details of an SVO instance.

### Before you begin

Log into the Cisco SVO Admin Plane, on page 14

### Procedure

**Step 1** Choose the SVO instance you want to view.

Step 2 Click Details of SVO Instance.

The SVO Instance Details page is displayed.

## **Edit Profile of an SVO Instance**

Use this task to edit the memory size of the SVO instance.

### Before you begin

Log into the Cisco SVO Admin Plane, on page 14

### Procedure

| Step 1 | Choose the SVO instance you want to edit.                                                 |
|--------|-------------------------------------------------------------------------------------------|
| Step 2 | Click Edit SVO Instance.                                                                  |
|        | The SVO Instance Edit page is displayed.                                                  |
| Step 3 | Choose the memory size to to allocated to the SVO instance from the <b>Profile</b> field. |

Step 4 Click OK.

## **Switch SVO Instances**

Use this task to manually switch between active and standby SVO instances.

#### Before you begin

Log into the Cisco SVO Admin Plane, on page 14

### Procedure

**Step 1** Choose the SVO instance you want to switch.

Step 2 Click Switch SVO Instances.

A dialog box is displayed asking for confirmation.

### Step 3 Click Confirm.

During the switching process, the **App State** field displays different statuses such as SWITCHING, SWITCH\_DONE, and UP. The **Role** field displays NONE, ACTIVE, and STANDBY.

## **Delete an SVO Instance**

Use this task to delete an SVO instance.

### Before you begin

Log into the Cisco SVO Admin Plane, on page 14

### Procedure

Step 1Choose the SVO instance you want to delete.Step 2Click Delete SVO Instances.<br/>A dialog box is displayed asking for confirmation of deletion.Step 3Click Confirm.

# **IP** Filtering

The IP Filtering Policy page displays two sets of IP addresses:

• Allowed List—Contains a list of available IP addresses.

• Denied List-Contains a list of blocked IP addresses.

The list of allowed and denied IP addresses displayed on this page are stored in two separate files on the file system of the local and remote server.

The IP lists are applicable only to the devices network. During the creation of the SVO instance, the denied list prevents the admin plane from selecting any IP address that is on the list for the IPv4 and IPv6 addresses whereas the allowed list permits the admin plane to select any IP address that is in the list.

The IP list cannot be modified on this page at runtime. In case there are updates to be made, the relevant file is modified in the file system and the admin plane is restarted.

To view these IP addresses in the admin plane:

- 1. Log into the Cisco SVO Admin Plane, on page 14.
- 2. Click Networks in the left panel and choose IP Filtering.

# **Reset the SVO Card**

Use this task to reset the SVO card to factory defaults.

#### Before you begin

Log into the Cisco SVO Admin Plane, on page 14

#### Procedure

Step 1Click Utilities in the left panel.The Utilities page appears.

## Step 2 Click Reset to Factory Default.

All the SVO instances and configurations available on the SVO card are erased .

# **Download Diagnostic Log Files**

Use this task to download the diagnostic log files.

#### Before you begin

Log into the Cisco SVO Admin Plane, on page 14

#### Procedure

**Step 1** Click **Diagnostic** in the left panel.

The Diagnostic page appears.

### Step 2 Click Download Log Files.

A zip file that contains the admin plane logs is downloaded.

I